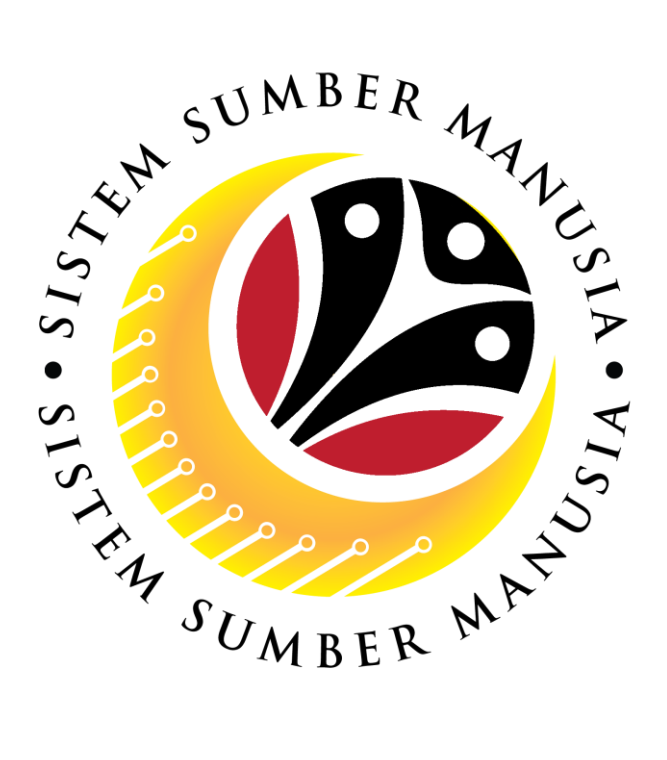

# **SISTEM SUMBER MANUSIA**

# **User Guide For Back End User (SAP GUI)**

## **Maintain Succession Planning**

## **Department of Energy**

## **(HR ADMIN)**

**VERSION: 1.0**

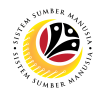

## <span id="page-1-0"></span>**INTRODUCTION**

This user guide acts as a reference for end users on how they can use the features for **Succession Planning.** In this user guide, it will show the users on how they can:

- 1. View Qualification Catalogue
- 2. Assign Qualification to Person (PA30)
- 3. Mass Upload Qualification to Position
- 4. Mass Upload Qualification to Person
- 5. Download Mass Upload Position Template
- 6. Download Mass Upload Person Template
- 7. Generate Profile Matchup Report
- 8. Generate Search for Object Report

Should you have any questions or require additional assistance with the user guide materials, please contact the **SSM Help Desk.**

## **FURTHER ASSISTANCE**

Should you have any questions or require additional assistance with the user guide materials, please contact **SSM Help Desk** at **+673 238 2227** or e-mail at **ssm.helpdesk@dynamiktechnologies.com.bn**.

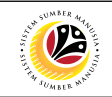

## **Table of Content**

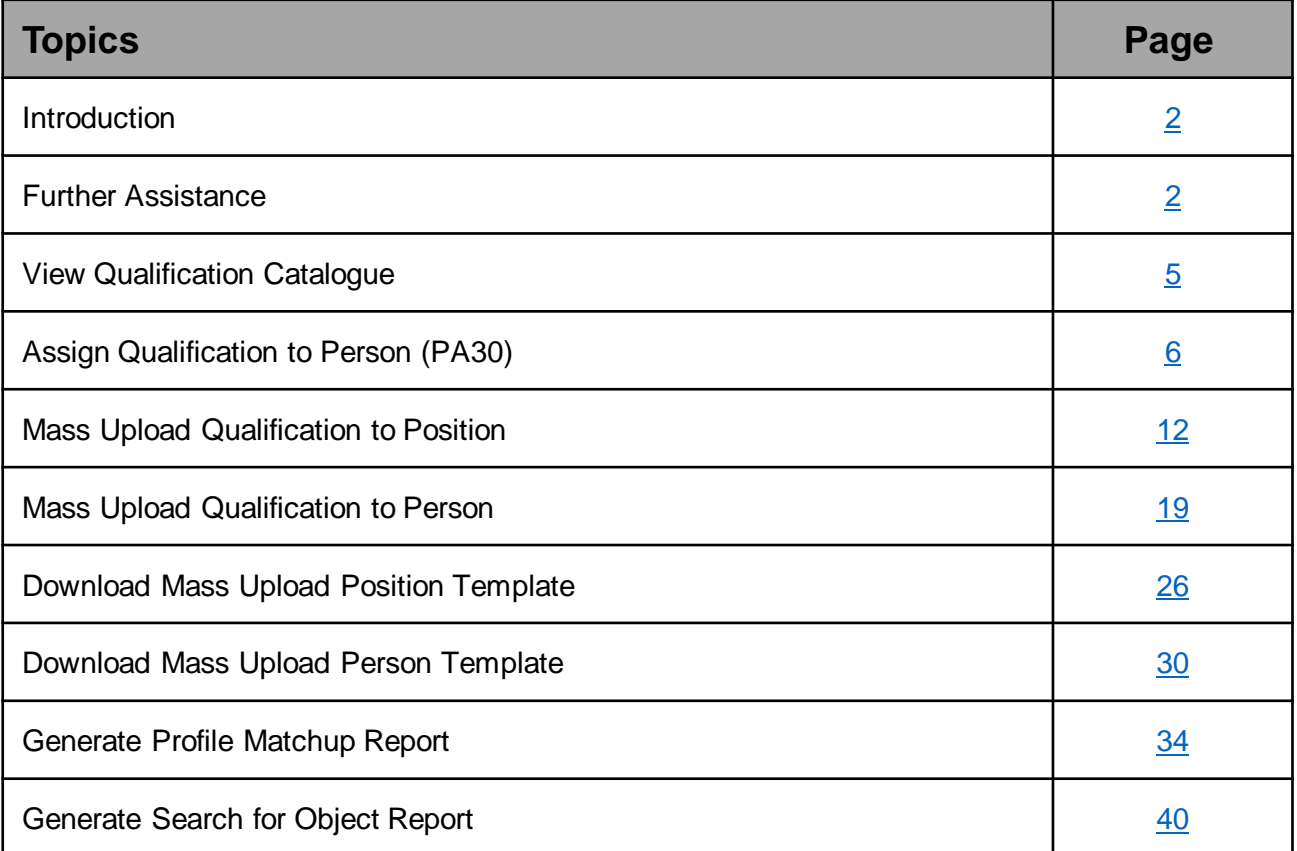

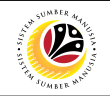

#### **Process Overview**

#### **View Qualification Catalog**

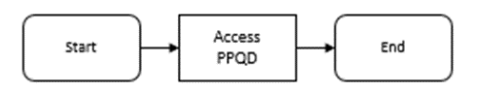

#### **Assign Qualification to Person**

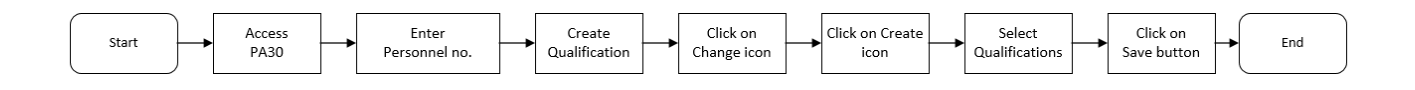

#### **Mass Upload Qualification to Position**

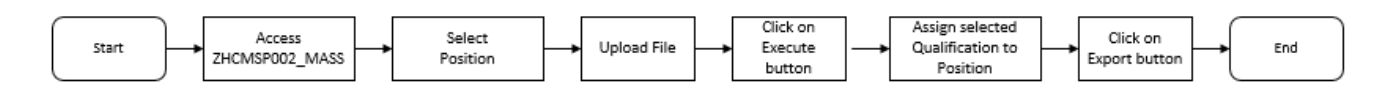

#### **Mass Upload Qualification to Person**

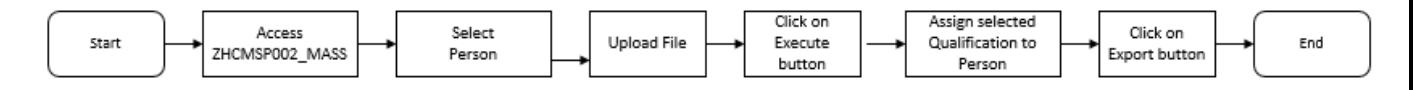

#### **Generate Profile Matchup Report**

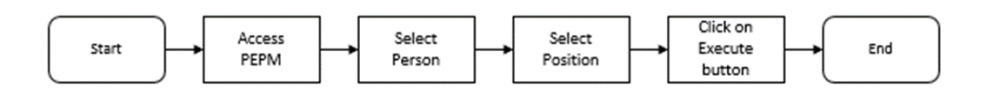

#### **Generate Search for Object Report**

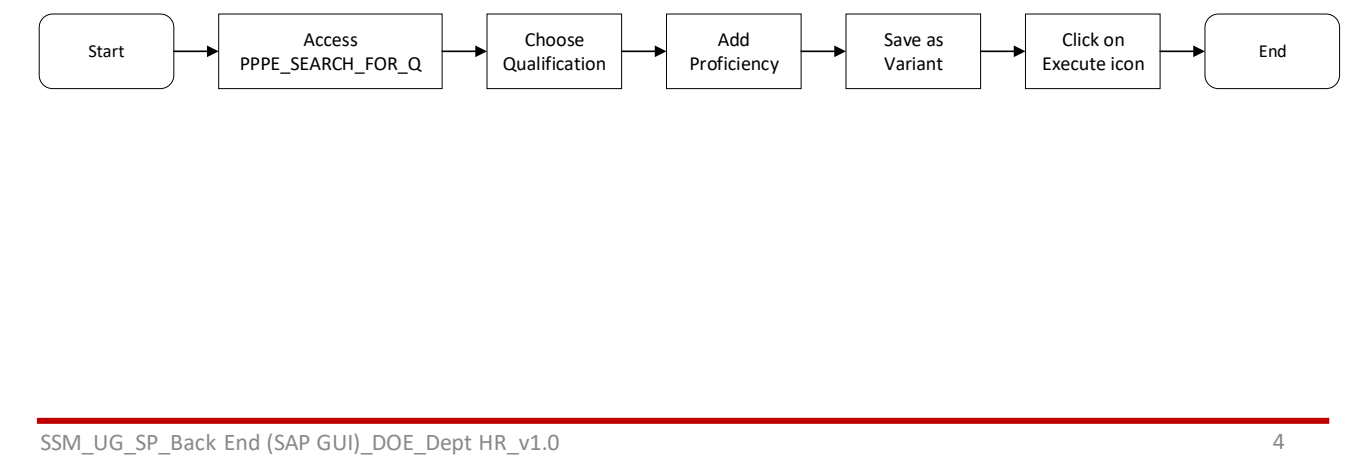

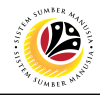

<span id="page-4-0"></span>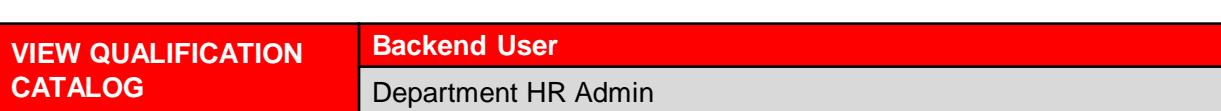

Log into SAP GUI (Back End) and proceed with the following steps.

1. Enter **PPQD** in the search bar.

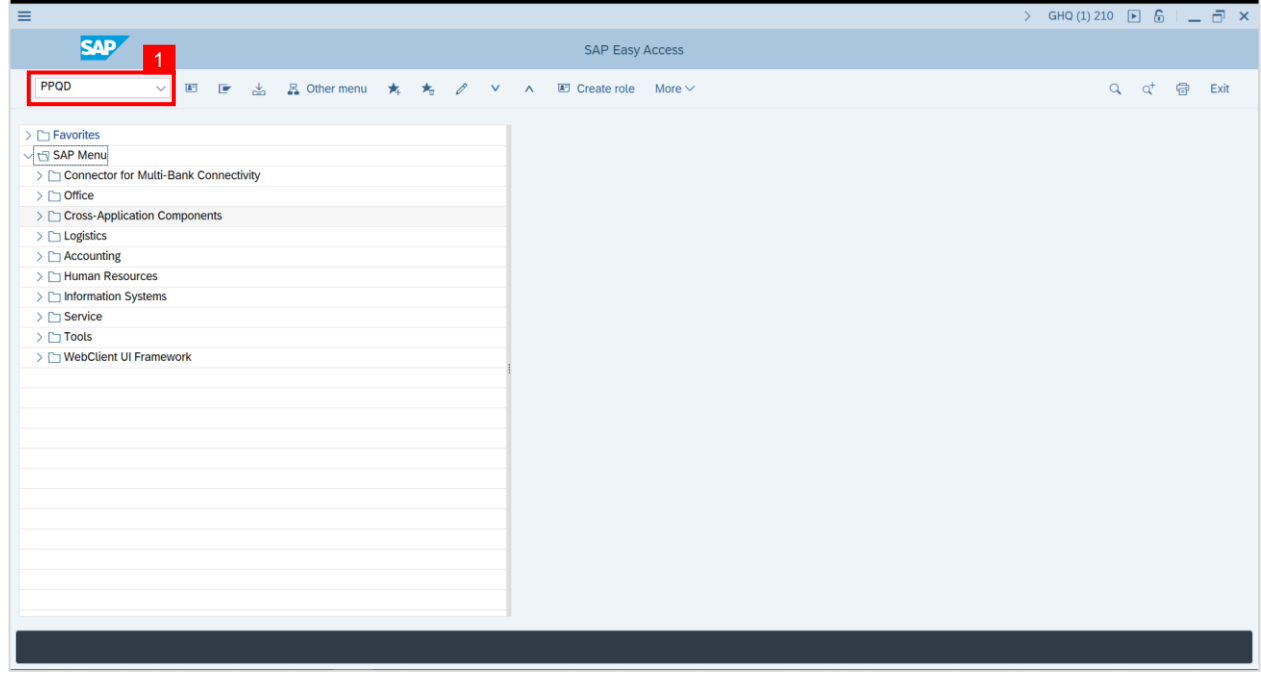

**Outcome: Catalog: Display Qualification(s)** will be displayed. Users may click on the

dropdown icon beside the qualification group to view the qualifications.

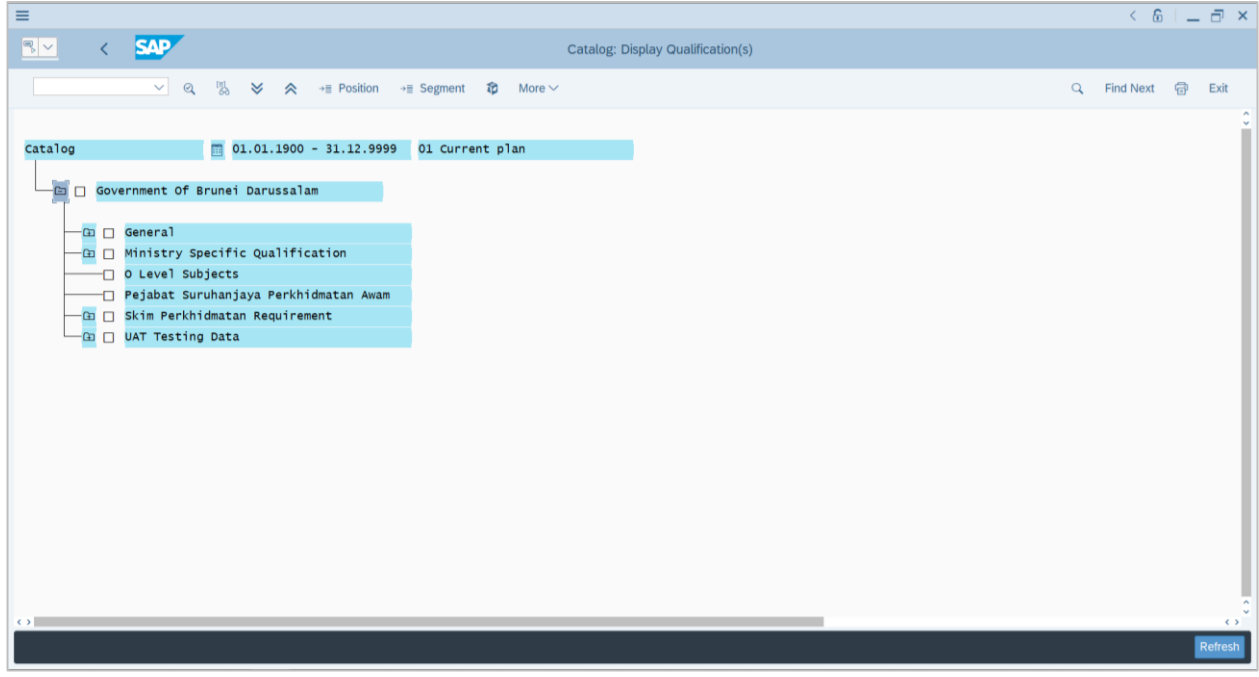

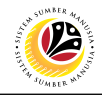

<span id="page-5-0"></span>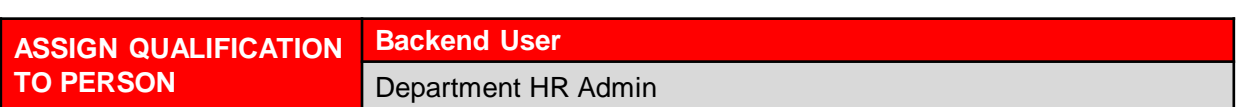

Log into SAP GUI (Back End) and proceed with the following steps.

1. Enter **PA30** in the search bar.

![](_page_5_Picture_61.jpeg)

**Note: Maintain HR Master Data Page** will be displayed.

![](_page_5_Picture_62.jpeg)

**2.** Enter **Personnel Number** and press Enter on the keyboard**.**

**Note:** The Personnel's details will be displayed.

![](_page_6_Picture_118.jpeg)

3. In the Direct Selection section, Enter Infotype **'24**' in the Infotype field and press Enter on the

#### keyboard.

![](_page_6_Picture_119.jpeg)

![](_page_7_Picture_1.jpeg)

**Note:** 'Infotype:' field will be filled with 'Qualifications'.

4. Click on the **Change** icon.

![](_page_7_Picture_101.jpeg)

**Note: Person: Change Profile Page** will be displayed.

5. Click on the **Create** icon.

![](_page_7_Picture_102.jpeg)

![](_page_8_Picture_1.jpeg)

**Note: Search Window** will be displayed.

6. Click on **T: Structure Search.**

![](_page_8_Picture_165.jpeg)

**Note: Qualification Catalog** will be displayed.

- 7. Click on the **Dropdown button** to display more qualification options.
- 8. Click on the **Checkbox** to select the qualification.

**Note**: More than one qualification can be added at a time.

9. Click on the **Continue button**.

![](_page_8_Picture_166.jpeg)

![](_page_9_Picture_1.jpeg)

**Note:** You will be navigated back to the Change Profile Page with the chosen qualifications.

10. On the qualifications, under Proficiencies, click on the **Lookup** icon.

![](_page_9_Picture_139.jpeg)

**Note:** Proficiency list of the specific Qualification will be displayed

- 11. Select a **Proficiency**.
- 12. Click on the **Tick** icon.

![](_page_9_Picture_140.jpeg)

![](_page_10_Picture_1.jpeg)

13. Click on the **Save button**.

![](_page_10_Picture_60.jpeg)

**Outcome:** Person qualifications has been saved.

![](_page_10_Picture_61.jpeg)

![](_page_11_Picture_1.jpeg)

<span id="page-11-0"></span>**MASS UPLOAD QUALIFICATION TO POSITION**

**Backend User**

Department HR Admin

Log into SAP GUI (Back End) and proceed with the following steps.

1. Enter **ZHCMSP002\_MASS** in the search bar.

![](_page_11_Picture_66.jpeg)

**Note: Mass Upload Assign Qualification** will be displayed.

![](_page_11_Picture_67.jpeg)

![](_page_12_Picture_1.jpeg)

#### **2.** Choose **Position.**

![](_page_12_Picture_82.jpeg)

**3.** Click the **textbox** beside **File** and **press F4 on the keyboard** or **click the icon beside the textbox.**

![](_page_12_Picture_83.jpeg)

![](_page_13_Picture_0.jpeg)

![](_page_13_Picture_77.jpeg)

**Note: List of Document** will be displayed**.**

**4.** Choose specific file for **Position Qualification** template and click the **Open button**.

![](_page_13_Picture_78.jpeg)

![](_page_14_Picture_1.jpeg)

**5.** Once uploaded, click the **Execute button.**

![](_page_14_Picture_72.jpeg)

**Note:** Pop Up window for **SAP GUI Security** will be displayed**.**

![](_page_14_Picture_73.jpeg)

![](_page_15_Picture_1.jpeg)

#### **6.** Click the **Allow button**.

![](_page_15_Picture_63.jpeg)

**Note: List of Qualification and Position** will be displayed.

![](_page_15_Picture_64.jpeg)

![](_page_16_Picture_1.jpeg)

**7. Check** the **Qualification to Position** desired to be **assigned**.

![](_page_16_Picture_71.jpeg)

#### **8.** Then **click** the **Export button.**

![](_page_16_Picture_72.jpeg)

![](_page_17_Picture_1.jpeg)

**Outcome:** Mass qualification has been successfully assigned to Position.

![](_page_17_Picture_46.jpeg)

![](_page_18_Picture_1.jpeg)

<span id="page-18-0"></span>**MASS UPLOAD QUALIFICATION TO PERSON**

**Backend User**

Department HR Admin

Log into SAP GUI (Back End) and proceed with the following steps.

1. Enter **ZHCMSP002\_MASS** in the search bar.

![](_page_18_Picture_63.jpeg)

**Note: Mass Upload Assign Qualification** will be displayed.

![](_page_18_Picture_64.jpeg)

![](_page_19_Picture_1.jpeg)

#### **2.** Choose **Person.**

![](_page_19_Picture_81.jpeg)

**3.** Click the **textbox** beside **File** and **press F4 on the keyboard** or **click the icon beside the textbox.**

![](_page_19_Picture_82.jpeg)

![](_page_20_Picture_0.jpeg)

**Note: List of Document** will be displayed**.**

![](_page_20_Picture_76.jpeg)

**4.** Choose specific file for **Person Qualification** template and click the **Open button**.

![](_page_20_Picture_77.jpeg)

![](_page_21_Picture_1.jpeg)

**5.** Once uploaded, click the **Execute button.**

![](_page_21_Picture_89.jpeg)

**Note:** Pop Up window for **SAP GUI Security** will be displayed**.**

**6.** Click the **Allow button**.

![](_page_21_Picture_90.jpeg)

![](_page_22_Picture_1.jpeg)

**Note: List of Qualification and Person** will be displayed.

![](_page_22_Picture_46.jpeg)

![](_page_23_Picture_1.jpeg)

**7. Select** the **Qualification** desired to be **assigned**.

![](_page_23_Picture_69.jpeg)

**8.** Then click on the **Export button.**

![](_page_23_Picture_70.jpeg)

![](_page_24_Picture_1.jpeg)

**Outcome:** Mass qualification has been successfully assigned to Person.

![](_page_24_Picture_45.jpeg)

![](_page_25_Picture_1.jpeg)

<span id="page-25-0"></span>**DOWNLOAD MASS UPLOAD POSITION TEMPLATE**

**Backend User**

Department HR Admin

Log into SAP GUI (Back End) and proceed with the following steps.

1. Enter **ZHCMSP002\_MASS** in the search bar.

![](_page_25_Picture_62.jpeg)

**Note: Mass Upload Assign Qualification** will be displayed.

![](_page_25_Picture_63.jpeg)

![](_page_26_Picture_1.jpeg)

**2.** Click on **Download Template.**

![](_page_26_Picture_60.jpeg)

**Note: Mass Upload Assign Qualification** window will appear.

![](_page_26_Picture_61.jpeg)

![](_page_27_Picture_1.jpeg)

3. Select **Position Template.**

![](_page_27_Picture_3.jpeg)

- 4. **Name** the file.
- 5. Ensure to **save** the file as **Excel** format.
- 6. Click on the **Save** button.

![](_page_27_Picture_7.jpeg)

**Outcome: Mass Upload Position Template** has been downloaded.

![](_page_28_Picture_123.jpeg)

![](_page_28_Picture_124.jpeg)

![](_page_29_Picture_1.jpeg)

<span id="page-29-0"></span>**DOWNLOAD MASS UPLOAD PERSON TEMPLATE**

**Backend User**

Department HR Admin

Log into SAP GUI (Back End) and proceed with the following steps.

1. Enter **ZHCMSP002\_MASS** in the search bar.

![](_page_29_Picture_62.jpeg)

**Note: Mass Upload Assign Qualification** will be displayed.

![](_page_29_Picture_63.jpeg)

![](_page_30_Picture_1.jpeg)

**2.** Click on **Download Template.**

![](_page_30_Picture_61.jpeg)

**Note: Mass Upload Assign Qualification** window will appear.

![](_page_30_Picture_62.jpeg)

![](_page_31_Picture_1.jpeg)

3. Select **Person Template.**

![](_page_31_Picture_3.jpeg)

- 4. **Name** the file.
- 5. Ensure to **save** the file as **Excel** format.
- 6. Click on the **Save** button.

![](_page_31_Picture_7.jpeg)

![](_page_32_Picture_0.jpeg)

**Outcome: Mass Upload Person Template** has been downloaded.

![](_page_32_Picture_124.jpeg)

![](_page_32_Picture_125.jpeg)

![](_page_33_Picture_1.jpeg)

<span id="page-33-0"></span>**GENERATE PROFILE MATCHUP REPORT**

**Backend User** Department HR Admin

Log into SAP GUI (Back End) and proceed with the following steps.

1. Enter **PEPM** in the search bar.

![](_page_33_Picture_62.jpeg)

**Note: Display Profile Matchup** will be displayed.

![](_page_33_Picture_63.jpeg)

![](_page_34_Picture_1.jpeg)

#### **Note:** Navigate to **Profile Matchup.**

- 2. Select the option **Person** from the dropdown.
- 3. Click on the **Lookup icon** to select Personnel(s).

![](_page_34_Picture_70.jpeg)

#### **Note: Search window** will be displayed.

4. Click on the **T: Structure Search** tab

![](_page_34_Picture_71.jpeg)

![](_page_35_Picture_1.jpeg)

**Note:** Choose Person Page will be displayed.

#### 5. Select a **Person** under **STAFF ASSIGNMENTS ALONG ORGANIZATIONAL.**

![](_page_35_Picture_72.jpeg)

**Note:** A view page of Person will be displayed.

- 6. Select the **Person** by clicking on the **checkbox** beside the position.
- 7. Click on the **Tick** Icon.

![](_page_35_Picture_73.jpeg)

![](_page_36_Picture_0.jpeg)

- 8. Select the option **Position** from the dropdown.
- 9. Click on the **Lookup icon** to select Position(s).

![](_page_36_Picture_62.jpeg)

**Note: Search window** will be displayed.

10. Click on the **T: Structure Search** tab.

![](_page_36_Picture_63.jpeg)

![](_page_37_Picture_1.jpeg)

**Note:** Choose Position Page will be displayed.

#### 11. Select a **Position** under **GOVERNMENT OF BRUNEI**.

![](_page_37_Picture_75.jpeg)

**Note:** A view page of Positions will be displayed.

- 12. Select the **Position** by clicking on the **checkbox** beside the position.
- 13. Click on the **Tick** Icon.

![](_page_37_Picture_76.jpeg)

![](_page_38_Picture_1.jpeg)

14. Click on the **Execute Icon** to **generate** the **Profile Matchup report.**

![](_page_38_Picture_71.jpeg)

**Additional:** Navigate to **Editing Options** and **click** on the **Qualification Deficits Only**  checkbox to generate a **Profile Matchup report** with deficits qualification only.

![](_page_38_Picture_72.jpeg)

![](_page_39_Picture_1.jpeg)

<span id="page-39-0"></span>**GENERATE SEARCH FOR OBJECT REPORT** **Backend User** Department HR Admin

Log into SAP GUI (Back End) and proceed with the following steps.

1. Enter **PPPE\_SEARCH\_FOR\_Q** in the search bar.

![](_page_39_Picture_62.jpeg)

**Note: Find Objects for Qualifications** page will be displayed.

![](_page_39_Picture_63.jpeg)

2. Click on the **Dropdown** menu on **Qualification**.

![](_page_40_Picture_103.jpeg)

3. Click on **Structure Search.**

4. Click on the **Dropdown** menu on **Government of Brunei Darussalam** and find the **qualifications required.**

![](_page_40_Picture_104.jpeg)

![](_page_41_Picture_1.jpeg)

5. **Double click** on a **Qualification.**

![](_page_41_Picture_65.jpeg)

**Note:** The **selected** qualification will appear under **Qualifications Required.**

![](_page_41_Picture_66.jpeg)

![](_page_42_Picture_1.jpeg)

6. Under Proficiency, click on the **Lookup icon.**

![](_page_42_Picture_57.jpeg)

**Note: Proficiency Levels** window will appear.

![](_page_42_Picture_58.jpeg)

![](_page_43_Picture_1.jpeg)

- 7. Select the new **Proficiency.**
- 8. Click on the **Tick** icon.

![](_page_43_Picture_88.jpeg)

**Note: Proficiency** has been **saved.**

9. User may save the **newly created variant** by clicking on the **Save as Variant…** button.

![](_page_43_Picture_89.jpeg)

![](_page_44_Picture_1.jpeg)

#### 10. Name the **Variant.**

11. Click on the **Tick** icon.

![](_page_44_Picture_76.jpeg)

Outcome: **Variant** has been saved.

12. Click on the **Execute** icon.

![](_page_44_Picture_77.jpeg)

![](_page_45_Picture_1.jpeg)

**Outcome: Object Qualification Report** has been successfully generated.

![](_page_45_Picture_43.jpeg)